最終更新日/2023.09.27

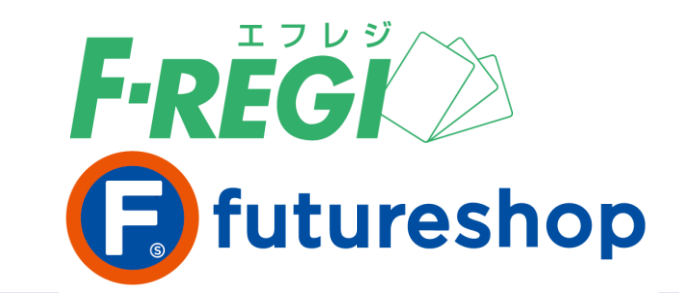

# **楽天銀行リアルタイム**

# **自動引落 決済**

〈 F-REGI / 楽天銀行リアルタイム自動引落決済マニュアル 〉

お問い合わせ先 –

Copyright Control Control Co., Ltd. All Rights reserved. All Rights reserved. All Rights reserved. All Rights r

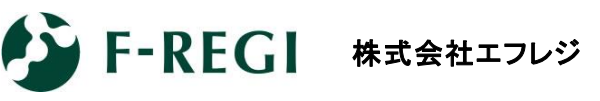

営業時間 平日 9:30~18:30

サポート TEL:06-6485-3737 / mail:info@f-regi.com

〒530-0011 大阪市北区大深町4番20号 グランフロント大阪タワーA

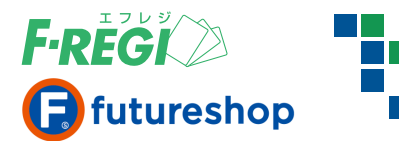

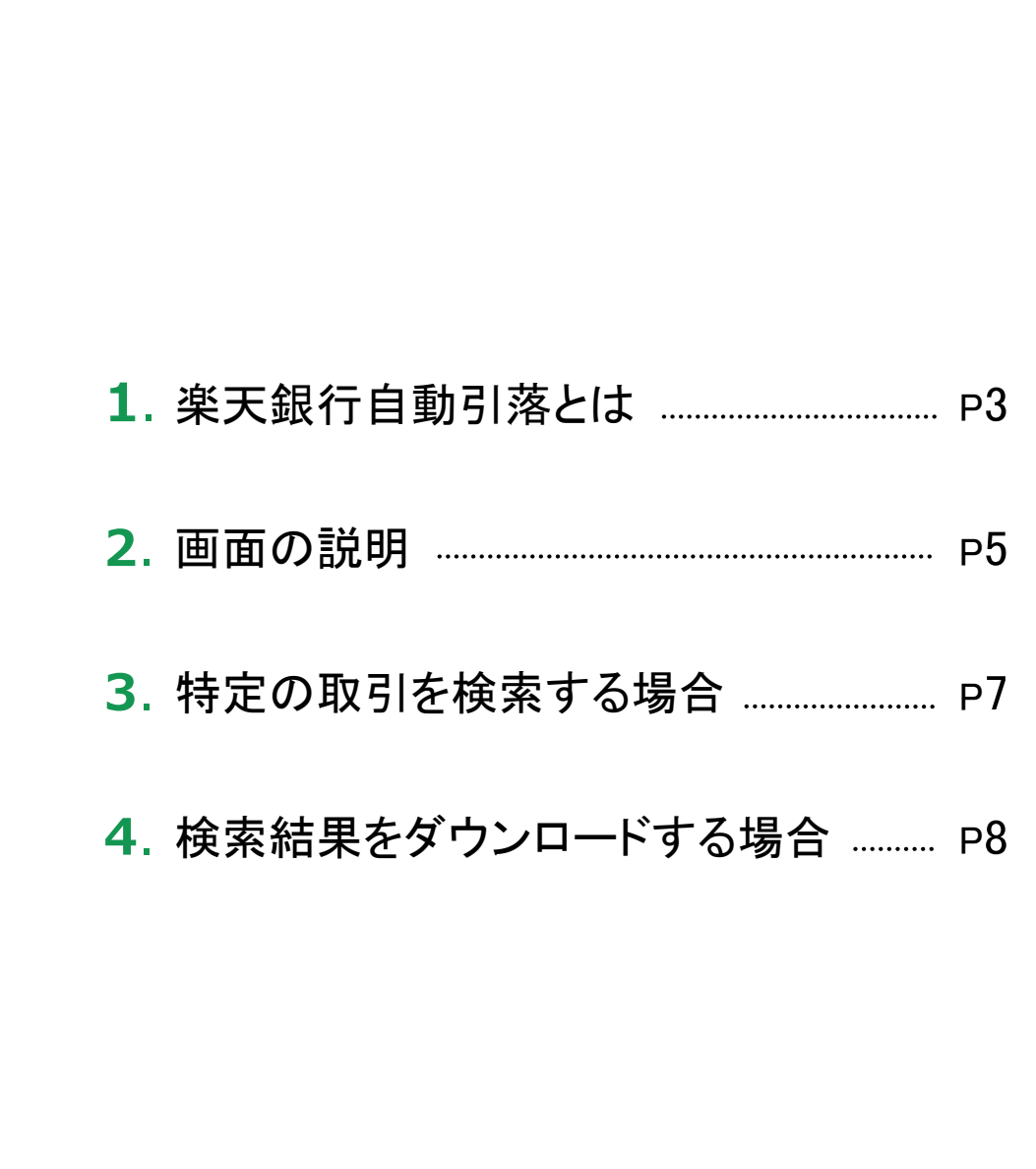

**目 次**

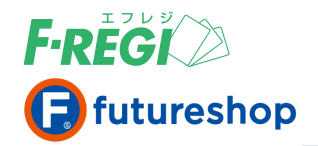

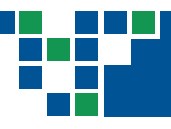

## 楽天銀行自動引落とは

お客様(消費者)が、楽天銀行(リアルタイム自動引落)をお支払い方法にご指定される場合は、 事前に楽天銀行の口座を開設 していただく必要があります。すでに口座をお持ちのお客様は お買い物途中で自動口座振替の設定を行っていただき、ご注文を完了することができます。

#### リアルタイム自動引落について

決済方法にて楽天銀行のリアルタイム自動引落をご選択いただきました後、楽天銀行の「自動引落設定」 のページが自動的に表示されます。簡単な入力作業で自動引落設定と同時に決済が完了します。 お申込み、ご利用にあたっては楽天銀行のご利用規定が適用されます。

### ■■ 2回目以降のお買い物時には、

### 楽天銀行の画面を遷移することなく簡単に決済が完了します

事実銀行へようこそ

会員登録システム(futureshopを含む)をご利用の場合は、2回目以降のお買い物時は、お支払い方法選択 画面にて楽天銀行のリアルタイム自動引落を選択していただくだけで決済が完了します。【お支払い方法②】

## お支払い方法①〈はじめての場合〉

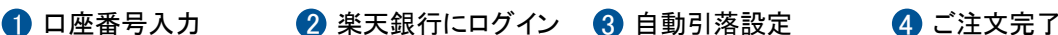

来8天 幸天銀行

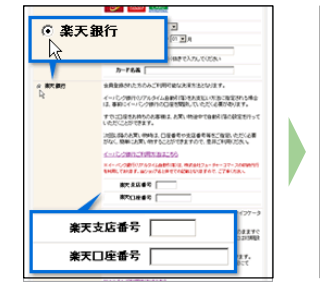

お支払い方法で楽天銀行 決済のリアルタイム自動 引落を選択。 自動引 落 設定を行う楽天銀行 支店番号、口座番号を入 力ください。

 $1 - f_{1D}$  $07627 - F$  $O_{2.4 \times 1.7 \times 1}$ 050 **125** ログインアお店を約えてきます ■ユーザID-ログインパスワードがわからないお客さまはこちらをご覧ください V BORSARSTALINIARMITORY-USCROSSI ●ユーザの生ま読室のお客さま·初期化されたお客さまはこちらをご覧ください **Bandiscoverageer Bossy** 

登録されているユーザID とログインパスワード でログインしてください。

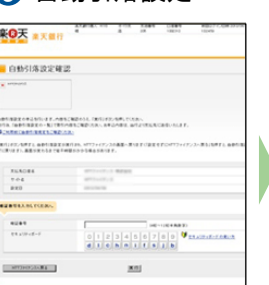

楽天銀行の暗証番号を 入力してください。

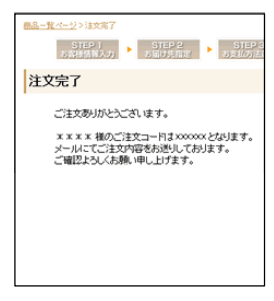

楽天銀行で自動引落設定 の 手 続 き が 完 了 し 、 同 時 にご注文決済も完 了しています。楽天銀行 画面の 各種サービスメ ニューから、自動引落設 定にて自動引落設定を 確認することができます。

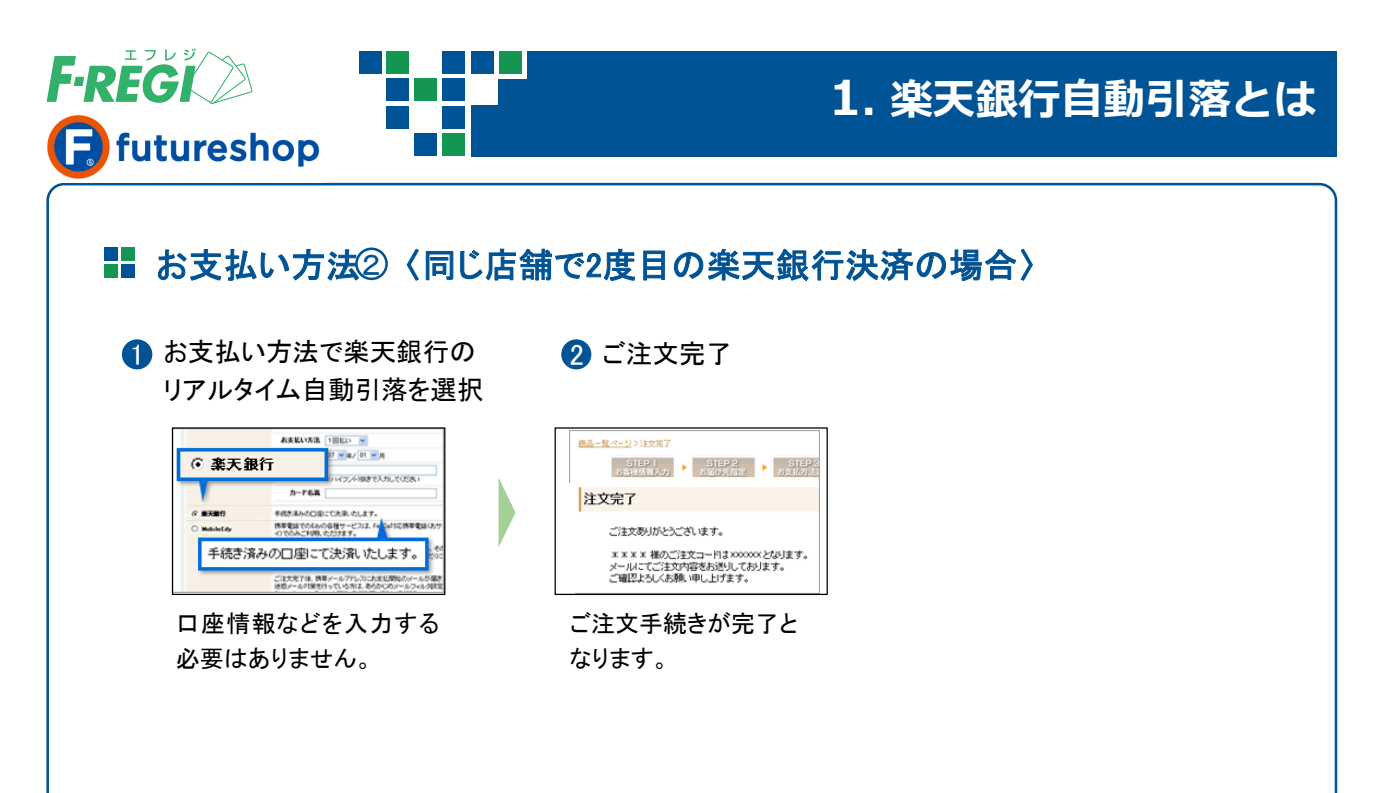

#### ■処理の完了

お客様(消費者)が楽天銀行で支払い処理されると、下記の処理が自動的に行われます。

- 1 管理画面のステータスは自動的に「引落完了」となります。
- 2 F-REGIお申込みの際にご記入いただきました決済処理用EメールアドレスにF-REGIシステムより 「楽天銀行自動引落処理成功」のメールが送信されます。

楽天銀行画面の「各種サービス」メニューから、「自動引落設定」にて自動引落設定を確認することができます。 楽天銀行の入出金明細には加盟店名称の後に(収納代行F-REGI)と記載されますのでご了承ください。

#### ■■ 変更・キャンセル時の対応

楽天銀行リアルタイム自動引落は、金額変更処理、取消処理を行うことが出来ません。 お客様(消費者)がなんらかの事情で注文をキャンセルされた場合は、店舗様にて個別に返金処理を お願い致します。

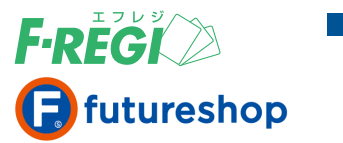

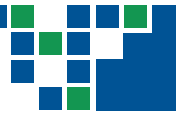

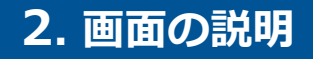

## 画面の説明 **■ F-REGI管理画面へログイン** 1 F-REGI管理画面(URL <https://ssl.f-regi.com/fregi/pa/login/form> )に 12 のいずれかでログインします。 F-REGI管理者設定にて登録した管理者IDとパスワード 1 2 F-REGIお申込み時に発行したIDとパスワード ※ 管理者ログインについては [ F-REGI管理者設定マニュアル ] 参照 F-REGIオプションをお申込みの場合は、 SHOPID、パスワードを入力して下記よりログイ ンしてください。 - ア·REGI 加盟店システム-**SHOPID** または 管理者ID パスワード □グイン ) SHOPIDとお申し込み時にお渡ししたパスワードでログインすると、すべての機能が利用できます。 管理者IDと貴店で個別に設定されたパスワードでログインすると、与えられた機能のみが利用できます。

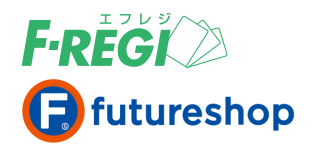

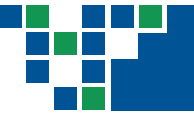

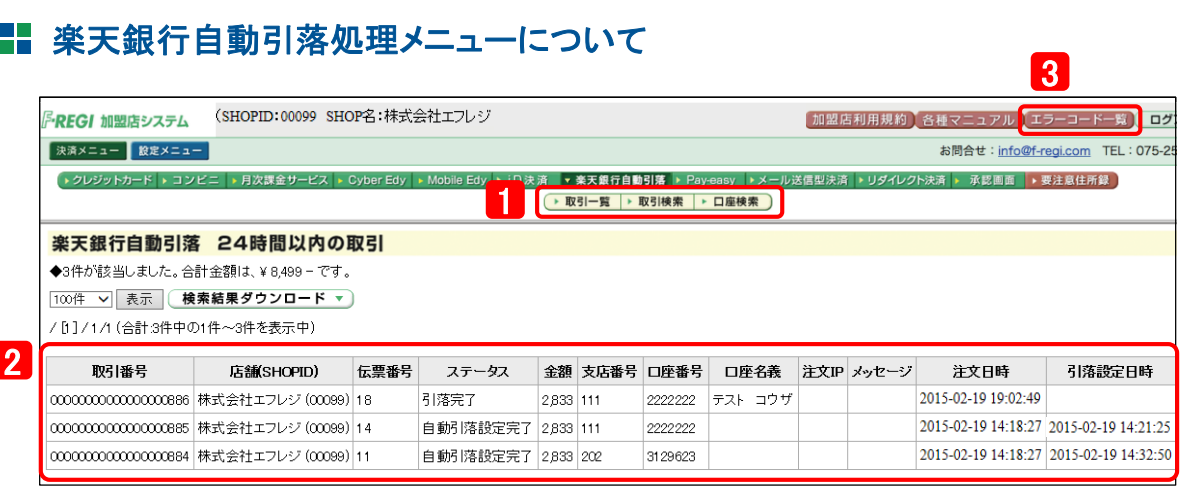

■ 「楽天銀行自動引落」のボタンをクリックすると、楽天銀行自動引落の取引を閲覧するメニューが表示されます。

● 取引一覧 ............ 24時間以内の取引をすべて表示します

● 取引検索 --------- 取引を検索するのに使います

● 口座検索 --------- 登録されている楽天銀行口座の検索に使います(現在準備中)

※ ご契約がない決済方法のボタンは表示されません

#### $\overline{\textbf{2}}$  各項目の詳細は以下のとおりです。

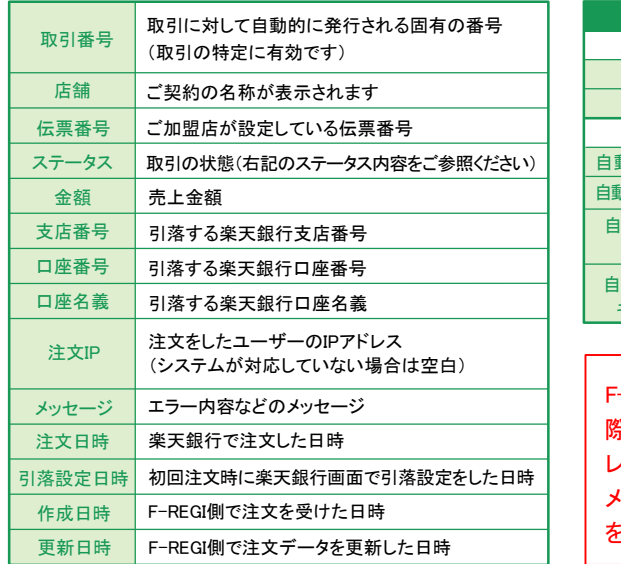

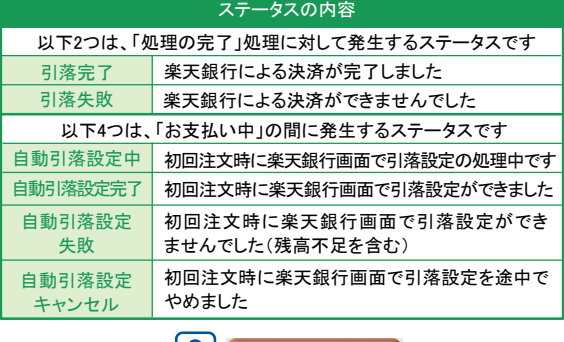

F-REGIの各処理に失敗した場合、F-REGIお申込みの 際にご記入いただきました決済処理用Eメールアド レスにF-REGIよりメールが送信されます。 メール本文に記載されているエラーコードの内容 を一覧で記載しておりますので、ご参照ください。 13 ├(エラーコード一覧)

初回注文時に必要な楽天銀行画面での自動引落設定は、1つの取引(1行)として表示されます。つまり、初回 注文で正常に決済処理されると、同一の伝票番号で、自動引落設定に対するもの(ステータス「自動引落設定 完了」)と実際の引落に対するもの(ステータス「引落完了」または「引落失敗」)の2行で表示されます。

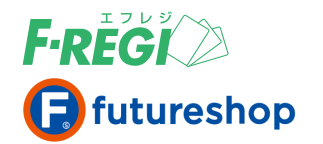

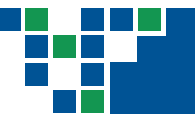

## **3. 特定の取引を検索する場合**

## 特定の取引を検索する場合

条件を入力し、取引情報を検索します。

### 「取引検索」メニューをクリック

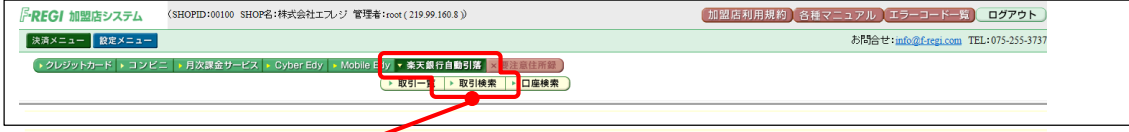

「楽天銀行自動引落」 「取引検索」 をクリックします。

## 必要な情報を入力またはリストメニューで選択します

【例1】 2015年2月19日に初回注文をした取引を検索する場合 【例2】 特定のお客様(楽天銀行口座)での注文を確認する場合 ● 引落設定日時 ............. 2015年2月19日 ~ 2015年2月19日を入力 ● 支店番号 ······················· 入力 ● 口座番号 ····················· 入力 ● 口座名義 …………………… 入力 【例3】 特定の注文を検索する場合

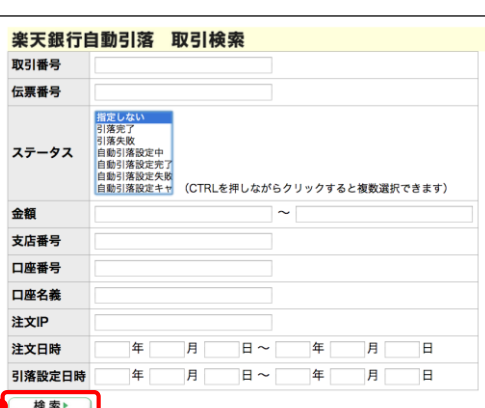

1) 上記例を参考に必要な情報を入力し、「検索」ボタン をクリックします。

● 伝票番号 ご加盟店が設定している伝票番号を入力

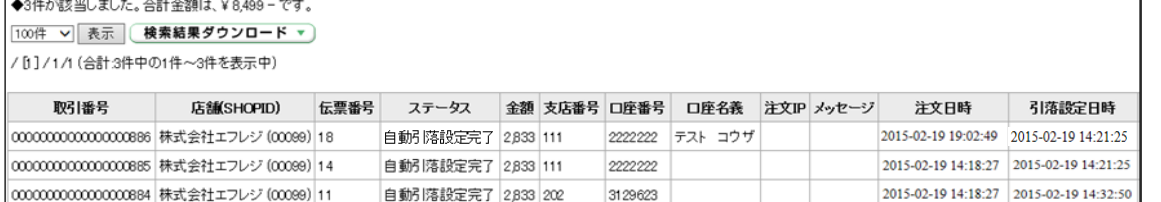

2 検索結果が表示されます。

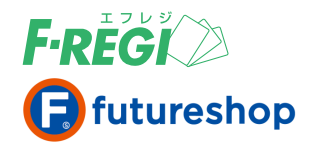

**4. 検索結果をダウンロードする場合**

## 検索結果をダウンロードする場合

#### 楽天銀行決済の検索結果をCSVデータに変換し、ダウンロードすることができます。

## 検索結果を表示し、「検索結果ダウンロード」をクリック

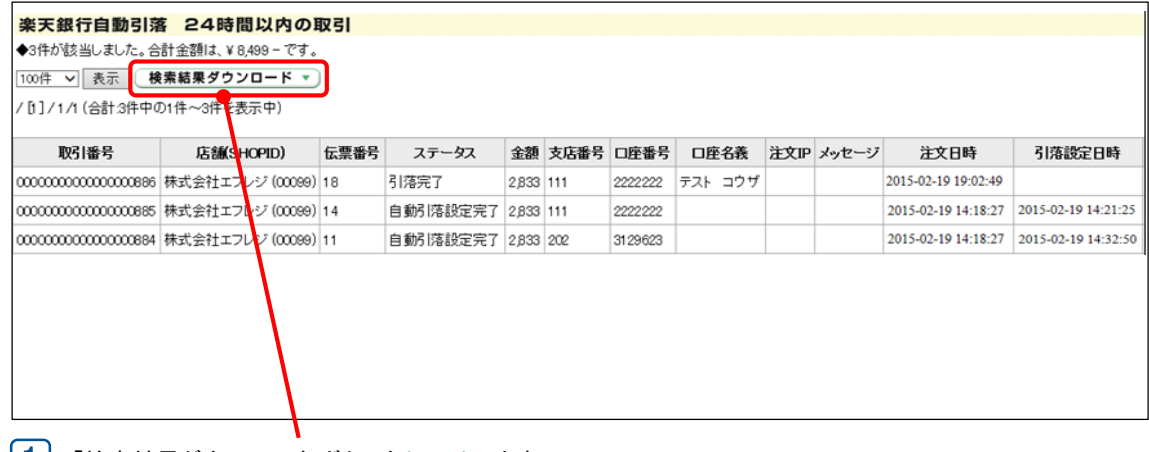

|1 | 「検索結果ダウンロード」ボタンをクリックします。

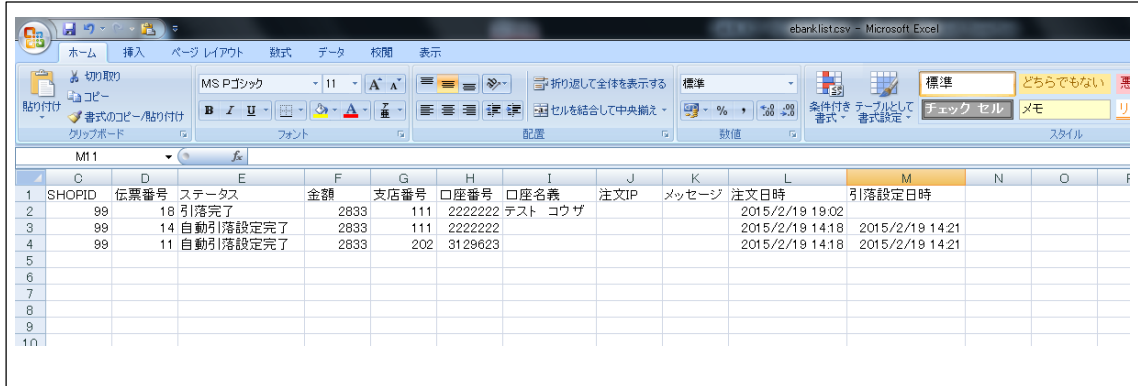

2 csvファイルが作成されます。CSVデータは、用途に応じて加工してご利用ください。